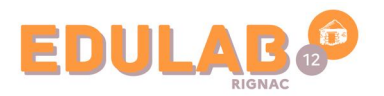

## Réinitialiser le mot DE PASSE PC CD12

Afin de réinitialiser le mot de passe utilisateur d'un ordinateur portable du département de l'Aveyron, il est nécessaire d'accéder au compte **Support**.

> Dans la zone de recherche de Windows, saisir **gestion de l'ordinateur**.

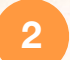

**3**

**1**

 $\frac{1}{2}$ 

**OCCITANIE** Liberté Égalité **Ersternit** 

**RÉGION ACADÉMIQUE** 

Cliquer sur le programme qui apparait suite à la recherche.

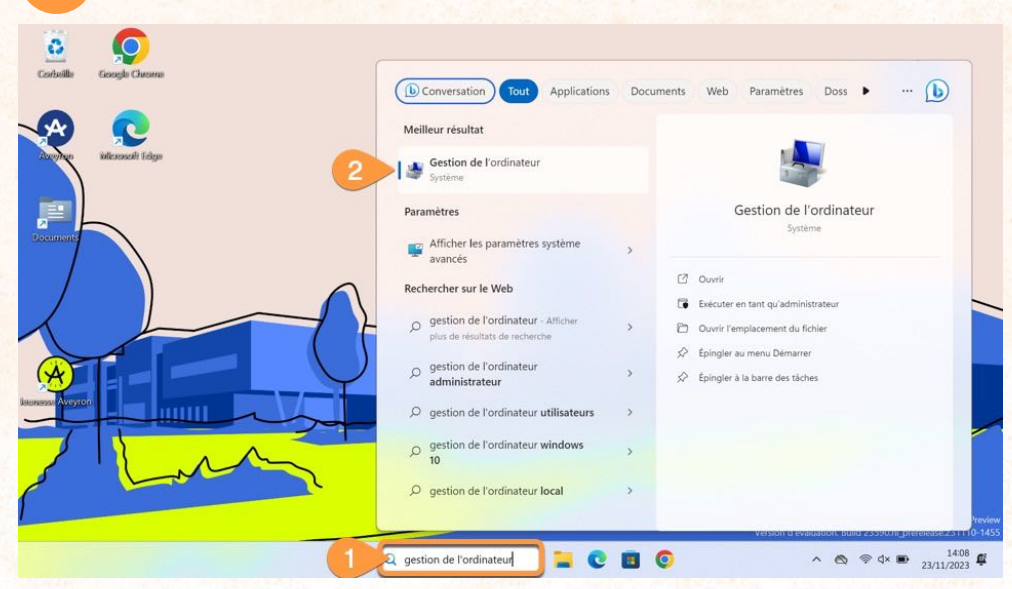

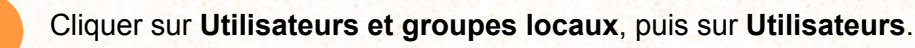

Chercher la ligne ayant pour nom **Ucoll** et effectuer un **clic droit**  sur **Définir le mot de passe. 4**

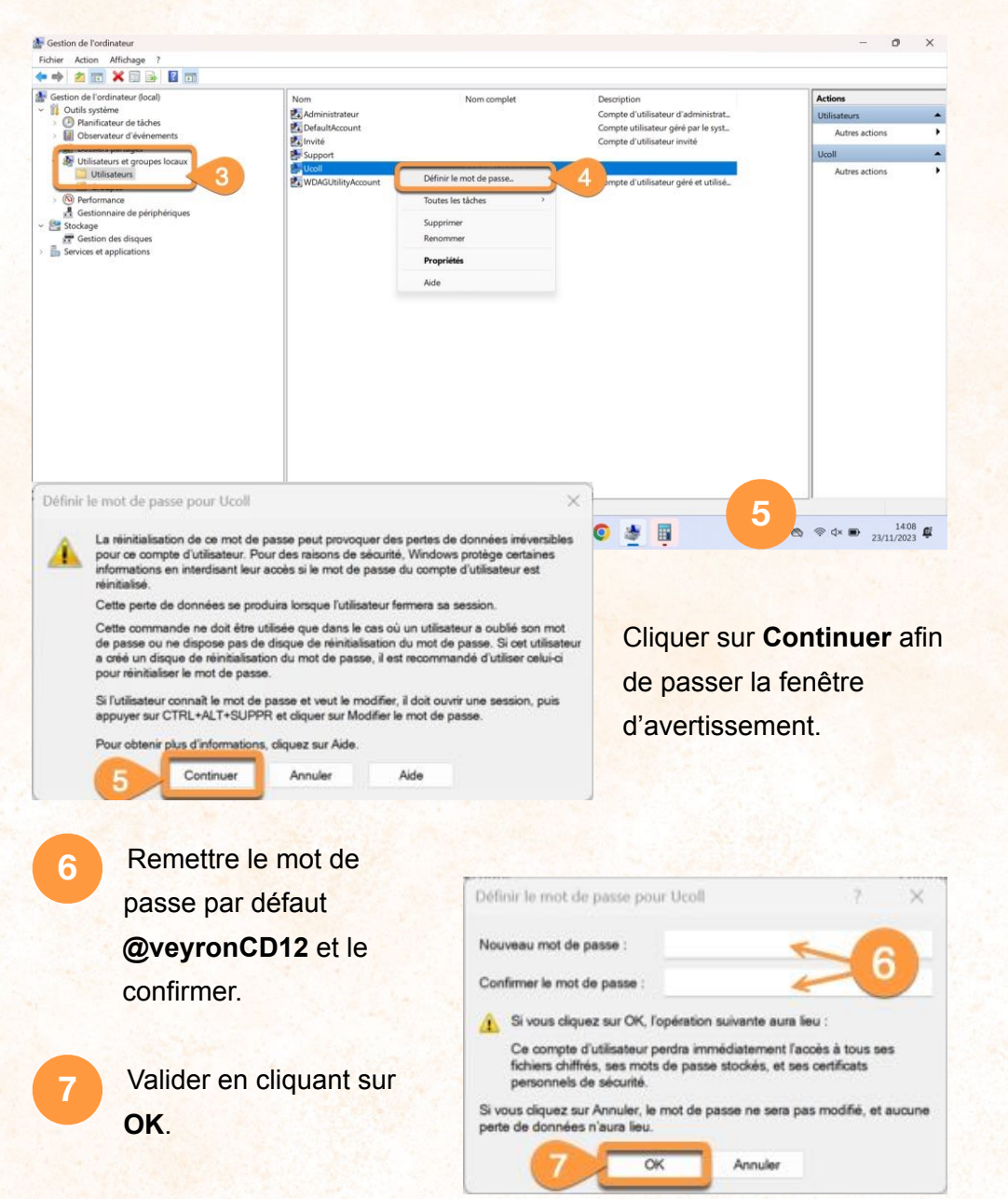